# **TÁJÉKOZTATÓ A KÖZLEMÉNY- ÉS HIVATKOZÁSI JEGYZÉK ÖSSZEÁLLÍTÁSÁHOZ ÉS ELEKTRONIKUS ADATBEVITELÉHEZ**

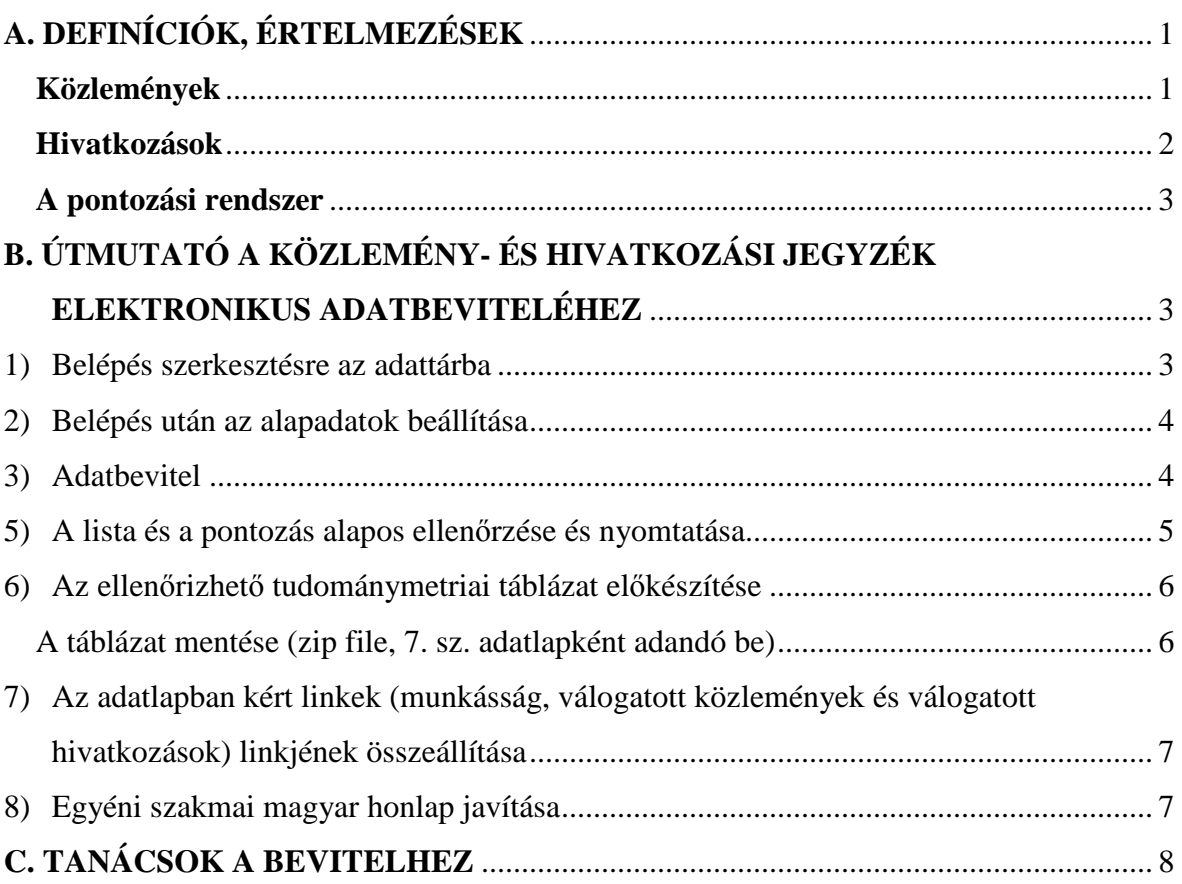

# **A. DEFINÍCIÓK, ÉRTELMEZÉSEK**

Közleményeinek és hivatkozásainak adatait a Magyar Tudományos Művek Tárába (MTMT) tudja felvinni. A teljes közlemények illetve hivatkozások PDF állományát repozitóriumba (a publikációs adatbázisban linkkel) viheti fel. Ezzel kapcsolatos szerzői jogait ellenőrizze (pl. munkahelyi adatbázis)!

A felvitel módjára vonatkozó útmutatót ezen tájékoztató B része tartalmazza.

### **Közlemények**

A **közlemény** megjelenési formája többféle lehet (papír-alapú, CD, on-line). Az a fontos, hogy *hivatalos közlemény* legyen, azaz legyen nyilvános könyvtárban vagy az interneten stabilan hozzáférhető. Egyes közleménytípusoknál viszont előírás, hogy a kiadói normáknak is megfeleljenek. Ilyenek például:

- A **könyv** hivatalos kiadónál jelenjen meg, és legyen ISBN száma.
- A **folyóirat** rendszeresen (évente legalább kétszer), szerkesztőség által kezelve jelenjen meg, állandó kinézete legyen, legyen kötetszáma és ISSN száma; megjelenési formája lehet papír-alapú, vagy on-line.

- A **konferencia-kiadvány** (lehet akár papír-alapú, CD, vagy on-line) legyen azonosítható (legyen rendelésre használható azonosítója, pl. ISBN szám), hivatalos kiadó adja ki, és legyen nyilvánosan terjesztve.

Az egyes típusokra vonatkozó további részletek:

- **Szerzőként jegyzett könyv**nél a pályázó neve *szerzőként megjelenik a címlapon*.
- **Könyvrészlet**nél, **könyvfejezet**nél a pályázó neve *szerzőként megjelenik a belső címlap valamelyik oldalán, vagy a tartalomjegyzékben a fejezet címénél*. Az egyes tudósoknak tisztelgő jubileumi kiadványokat, vagy konferenciák kiadványait ne itt, hanem a konferencia-kiadványok között szerepeltessék.
- **Folyóiratcikknek** csak eredeti kutatási eredményeket tartalmazó, teljes cikk tekinthető. Nem számít folyóiratcikknek egyéb, a folyóiratban megjelent írás (konferencia absztrakt, hozzászólás, ismertetés, hibajavítás, stb.). Ez utóbbiakhoz az MTMT programja impakt faktort sem rendel hozzá.
- Ha a **folyóirat**nak a megjelenés évében volt **impakt faktora**, akkor annak értékét az adatbázis automatikusan hozzá fogja rendelni a közleményhez, vagy bevitel után a rendszer adminisztrátora hozzá fogja tenni. Erre hagyjon legalább 2-3 hetet. Az újabb IF-ek a rákövetkező év augusztusában jelennek meg, addig az IF \* jellel (várható IF) látható.
- Egy **folyóiratcikk** csak akkor tekinthető **lektorált**nak, ha a cikket a megjelenés előtt független  $\overline{b}$ íráló(k), lektor(ok) véleményezté(k), és a megjelenés feltétele a lektor(ok)kal való konszenzus, vagy a szerkesztőség meggyőzése volt. A kivonat alapján történt elfogadás nem jelent lektorálást. A lektorálás ténye három esetben gyakorlatilag bizonyos:
	- a) az adatbázis az Ulrich's nemzetközi folyóirat-katalógus alapján tartalmazza ezt,
	- b) a Thomson (WoS) adatbázisa a folyóiratot figyeli,
	- c) valamelyik szerző, aki ebben a folyóiratban publikált, nyilatkozik erről, és valamilyen másolatot vagy webcímet (lektori vélemény, szerkesztőségi levél, email, honlap, stb.) elektronikusan mellékel.

(A kapott email-t továbbítsa, a papírt szkennelve küldje, mellékletként: MTMT: admin@mtmt.hu)

- A **konferencia-kiadványban megjelent cikk** (vagy folyóiratban megjelent konferenciacikk) csak akkor tekinthető értékelhető cikknek, ha hossza legalább 4 oldal. Akkor is itt sorolandó fel a cikk, ha a kiadvány csak a konferencia után jelenik meg. A folyóiratban megjelent konferenciacikk jelölése: "Folyóiratcikk/Konferenciaközlemény".

### **Hivatkozások**

- A **hivatkozások**nál csak az egyértelmű könyvterjesztési azonosítóval rendelkező (pl. ISBN, ISSN, DOI, kiadó neve, stb.) művekben, vagy az interneten ellenőrizhető adatbázisban megjelent hivatkozást adjon meg (TDK dolgozatban, diplomatervben, közzé nem tett kutatási jelentésben megjelent hivatkozást nem tekintünk elszámolható hivatkozásnak)!
- Az MTA különféle visszaélések miatt úgy határozott, hogy ha jelölt volt a témavezető, az értekezésben (PhD, kandidátusi egyetemi doktori értekezés) történt hivatkozások függőnek számítanak, ezért valótlan adat megadásának számít a doktori cím megszerzése érdekében független hivatkozásként megadni őket. Ezeket tehát *kötelezően függő hivatkozásnak kell jelölni,* és így a minimumkövetelmények teljesítésébe

nem számítanak bele. Az értekezésekben történt hivatkozások beadás előtt tételesen ellenőrizhetők is az Osztály tudománymetriai táblázata segítségével (lásd lejjebb).

- Továbbra sem kötelező függőnek jelölni a témavezetett személy más önálló közleményeiben történő hivatkozásokat (konferenciacikk stb.) akkor sem, ha a témavezetés ideje alatt készültek, de az igazsághoz közelebb áll, ha ezeket is kézzel függőnek jelöljük.
- Ha egy mű a kérelmező több cikkére is hivatkozik, akkor ez több hivatkozásnak számít. Ha azonban ugyanarra a műre hivatkozik többször, akkor csak egynek szabad megadni.
- Idézőknél jelölje a függetlenséget/függőséget, a külföldi/hazai megjelenést, és azt, hogy van-e vagy nincs hazai szerző (a módját lásd lejjebb).
- Az Ön által legjelentősebbnek tartott **5 hivatkozást és annak szövegkörnyezetét** az elektronikus "Kérelmezői adatlap" megfelelő rovataiban adja meg. A szövegkörnyezetet írja be az MTMT-be is ("szövegkörnyezet" mező).

### **A pontozási rendszer**

A közleményekhez és az idézettséghez rendelt pontszámokat, valamint az azokhoz tartozó minimumkövetelményeket a Műszaki Tudományok Osztályának az MTA doktora tudományos cím megszerzéséért indított eljárásban való közreműködéséről szóló Ügyrendjének mellékletei tartalmazzák. Ezek tanulmányozhatók az osztály doktori ügyekkel foglalkozó honlapján (http://mta.hu/cikkek/doktori-ugyek-121431).

A pontszámokat a rendszer automatikusan hozzárendeli a közleményekhez és a hivatkozásokhoz, és ha problémát érzékel, ezt jelzi (pl. ha hiányos az adat). A saját pontszámait mindenki meg tudja tekinteni az alábbiak szerint. Így a lista tanulmányozható, és a "Tudománymetriai táblázat" összesítéseket is tartalmaz. Ha ezek adataival nem ért egyet, de az adatok pontosításával nem tud segíteni rajta (lásd *4) A lista ellenőrzése*), akkor külön lapon írja le eltérő véleményét, és ezt mellékelje doktori beadványához.

A közleményekhez rendelt pontszámokat a program automatikusan elosztja a szerzők számával. Hivatkozásoknál nem oszt a szerzők számával.

# **B. ÚTMUTATÓ A KÖZLEMÉNY- ÉS HIVATKOZÁSI JEGYZÉK ELEKTRONIKUS ADATBEVITELÉHEZ**

### **1) Belépés szerkesztésre az adattárba**

Belép a **Magyar Tudományos Művek Tárába (MTMT):** 

https://vm.mtmt.hu/

Felhasználói név:

az admin korábban elküldte, vagy írni kell az admin@mtmt.hu címre.

Jelszó:

az admin korábban elküldte,

vagy a belépő oldalon az azonosító megadására a program email-en elküldi. Ha bármi nem működik,

- nézze meg alaposan a weblapon látható információt és a "Segítség"-et,
- és/vagy ellenőrizze a teendőket a http://www.mit.bme.hu/services/pubinfo/gyik.pdf állományban,
- ha még mindig nem talált megoldást, küldjön levelet a fenti belépési weblap alján látható email-címre.

### **2) Belépés után az alapadatok beállítása**

(csak egyszer kell megtenni): email: honlap: Cím/fokozat előkészítés: MTA doktori címre pályázik MTA osztály: Műszaki Tudományok Osztálya (VI.) Megszerzett fokozatok: Adatbázis-azonosítók: ResearcherID, ScopusID, Google Scholar ID

# **3) Adatbevitel**

Adatbevitelhez újra be kell lépni minden további alkalommal. Részletesen lásd: http://www.mit.bme.hu/services/pubinfo/adatfelvitel.html

A formázásokkal nem kell törődnie, a helyesen bevitt adatokat a program jól fogja listázni, de az adatok teljességére ügyeljen (oldalszámok, konferenciák városa, stb.).

Nagyon sok a lehetséges eset, ezért nem lehet mindenki számára érvényes recepteket adni. A jelzett oldalon mindenki megtalálja a számára fontos információt. A lényeg az, hogy a lassú, sok munkával járó kézi bevitelre ma már nincs szükség, legfeljebb kézi javításokra.

#### **A bevitel tipikus lépései**

(részletesen lásd a weboldalt): http://www.mit.bme.hu/services/pubinfo/adatfelvitel.html

- I. Közlemények
- a. a társszerzők által már felvitt közlemények magunkhoz rendelése,
- b. import adatbázisokból: Web of Science, esetleg Scopus, Google Scholar Saver, stb.,
- c. a még így is hiányzó közlemények adatainak kézi bevitele (vagy átmásolva MS Word, TXT, HTML, BIB, TeX, stb. állományból, ami rendelkezésre áll),
- d. közlemények adatbázis-azonosítóinak megadása idézőpótláshoz,
- e. a lista kézi javítása,
- II. Idézők
- f. hivatkozások importja adatbázisokból (Web of Science: Cited Reference Search folyóiratok és konferenciacikkek adatbázisát felhasználva; book citations; Chinese citation data base; Scopus citations, illetve "More"; IEEE Xplore; Google Scholar alaposan kiválogatva, stb. – nem minden érhető el az EISZ-en keresztül! Ezek nagy része programokkal pótolható, lásd http://www.mit.bme.hu/services/pubinfo),
- g. a többi hivatkozások importja saját állományból,
- h. a hivatkozások függő/független, illetve külföldi/hazai jelölése,
- i. ellenőrzés, javítás.

Vigyázat: a bevitt közleményeket mindig magunkhoz kell rendelni, és mind a közleményeket, mind a hivatkozásokat jóvá kell hagyni, különben nem látszanak a listában.

Befejezés előtt minden fontosabb tételnél adja meg az internetes elérhetőséget, legalábbis ahol ismeri:

- Web of Science esetében ez az UID/UT mező tartalma (ezt a WoS import automatikusan kitölti),

- Scopus esetében a ScopusID mező tartalma (ezt az információt a Scopus import automatikusan átveszi),
- könyvek illetve fejezeteket tartalmazó könyvek esetén a katalóguscédula száma, amelyet az egyéb azonosítókhoz tud beírni. Például: BME-OMIKK: 3312100044556 OSZK: 12343215634
- Cikkeknél a DOI (legalábbis amelyiknek van),
- Cikkeknél a szabadon elérhető cikkváltozat URL-je (teljes közleményként), különösen ha a DOI login-hez kötött.

Az azonosítók pótlását lásd

http://www.mit.bme.hu/services/pubinfo/adatfelvitel.html#azonositok.

A legvégén be kell állítani a lista érvényességi idejét is.

### **4) A lista ellenőrzése**

(mit lát más rólam?)

Lásd ismét http://www.mit.bme.hu/services/pubinfo/adatfelvitel.html

A szerző azonban többet lát, és pontosabban tud ellenőrizni: lásd a következő pontban.

#### **5) A lista és a pontozás alapos ellenőrzése és nyomtatása**

A szerzői átolvasás után fontos a számítógéppel történő ellenőrzés.

a) A tételek megfelelő besorolásának és a pontozásnak a részletes ellenőrzése az Osztály tudománymetriai táblázata segítségével. A pontos linket az MTO titkársága adja meg. Ilyen ellenőrző link már beadásra való előkészület alatt igényelhető. Ehhez a muszaki@titkarsag.mta.hu email-címre küldje el a kéréssel a következő adatokat: Név:

MTMT azonosító (AuthorID): Születés éve: Előző tudományos fokozat megszerzésének éve: Fokozatot szerzett PhD hallgatók száma<sup>1</sup>: ODT (doktori.hu) azonosító: Tudományos bizottság<sup>2</sup>: Beadás dátuma<sup>3</sup>:

A link formája ilyen lesz:

http://mycite.omikk.bme.hu/tmt/tablazat.php?[hosszú\_paraméter]

A tudománymetriai táblázat darabszámai kattinthatók, és a megjelenő listákban $^4$  az odarendelt tételek ellenőrizhetők.<sup>5</sup>

 $\overline{a}$ 

<sup>&</sup>lt;sup>1</sup> a http://www.doktori.hu/ adatbázisban hozzákapcsolt **védéssel megadott** volt PhD hallgatóinak száma

 $2$  a jelölt szerint illetékes bizottság – ez nem kötelezi az osztályt, de valószínű; az eljáró bizottságtól függnek viszont a minimumhatárok

<sup>3</sup> csak ha már beadta

<sup>4</sup> Az MTMT rendszerében a listák először nem mindig nyílnak meg. Ha ilyenkor egy belépő oldalt kapunk, akkor ezen be kell lépni MTMT azonosítónkkal és jelszavunkkal, és ezután a listák már akadálytalanul megjelennek.

<sup>5</sup> A fentiek szerint lekért listák pontosak és részletesek. Az adatbázisokba épített listák kevésbé informatívak, kb. hasonló számokat tartalmaznak, de tételes ellenőrzésre az Osztály fenti oldalait használjuk. Emiatt az Osztály ezeknek a táblázatoknak a beadását is kéri.

Az egyes tételcsoportokra adott pontszámok a fenti oldalon szintén kattinthatók, és a megjelenő listákon a pontszámok tételenként, magyarázatokkal együtt ellenőrizhetők.

Ha bármilyen problémát lát, először azt ellenőrizze, hogy minden egyes közleményadat jól meg van-e adva ahhoz, hogy a számítógép felismerje őket – ha kell, kérjük, javítsa a közlemények adatait, és utána nyissa meg újra a táblázatot.

*Ezt a táblázatot kell majd elmenteni, és összecsomagolva beadni: lásd 6) pont.* 

b) Az előterjesztői táblázat ellenőrzése (linket az MTO titkársága ad). Ha az előterjesztői táblázatra az adott beállításokkal később is szükség lesz, akkor a megjelenő oldal URL-jét másolja ki és mentse el későbbi megnyitás céljából.

Ha a *Q*min eléréséhez alkotások figyelembe vétele is szükséges, akkor mentés előtt az érvényesíteni kívánt alkotási pontszámokat is írja be az alkotási táblázatba, és nyomja meg a "táblázat újraszámítása kézzel bevitt adatok után" gombot.

Ha valami nem helyes, a tudománymetriai táblázat ellenőrzés céljából innen is elérhető : "Link a tudománymetriai táblázathoz".

#### **A kész közlemény- és idézőlistát az adminisztrátorok még egyszer átnézik, és PDF képét feltöltik az MTA Doktori Tanács honlapjára: publikációs lista, publikációs és idézettségi lista, tudománymetriai táblázat az MTMT szerint.**

Ha esetleg valami így sem lenne helyes, kérjük külön lapon leírni az eltérő véleményt (más pontszám járna, stb.), és azt mellékelni a doktori pályázathoz.

A közlemény- és hivatkozási jegyzék nem megfelelő kitöltése a habitus megítélését rontja.

#### **6) Az ellenőrizhető tudománymetriai táblázat előkészítése**

Beadáskor az 5a) alatt leírt pontozott tudománymetriai táblázatot is be kell adni.<sup>6</sup> Azért, hogy az egyes darabszámok és pontszámok mögötti tételek közvetlenül (kattintással) megnyithatók és ellenőrizhetők legyenek, a megjelenő HTML oldal másolatát zip formában (így helyreállítható) kérjük feltölteni.

#### **A táblázat mentése (zip file, 7. sz. adatlapként adandó be)**

"Save page as" vagy "Mentés másként"

"Web page, complete" vagy "Teljes weblap"

Ez egy html/htm állományt (pl. így adjuk meg: Tudomanymetriai-tablazat-[név].htm) és egy azonos nevű alkönyvtárat készít. A htm file nevébe mentéskor írjuk be a jelölt nevét ékezetmentesen). A *htm állományt és az alkönyvtárat* kérjük összezippelni, és a zip file-t feltölteni az MTA Doktori Tanács rendszerébe (7. sz. "űrlap").

A zip file ellenőrzése:

 $\overline{a}$ 

- kizippelés (html/htm file + könyvtár jelenik meg),
- a html file megnyitása böngészőben (Firefox vagy Internet Explorer vagy Chrome, stb.)

<sup>6</sup> A fentiek szerint lekért listák pontosak és részletesek. Az adatbázisokba épített listák kevésbé informatívak, kb. hasonló számokat tartalmaznak, de tételes ellenőrzésre az Osztály fenti oldalait használjuk. Emiatt az Osztály ezeknek a táblázatoknak a beadását is kéri.

a megjelenő táblázatban a számok kattinthatók, és az oda tartozó tételek listázódnak.

### **7) Az adatlapban kért linkek (munkásság, válogatott közlemények és válogatott hivatkozások) linkjének összeállítása**

a) A *munkásság linkje* általában egyszerűen megadható: http://vm.mtmt.hu/search/slist.php?AuthorID=[authorid].

Ez alapértelmezetten a tudományos közleményeket mutatja (jelleg=1). Ha másra is szükség van az értékeléshez, az MTMT-ben hozzá tudjuk tenni az oktatási (jelleg=5) és nem besorolt (jelleg=2) műveket is:

http://vm.mtmt.hu/search/slist.php?AuthorID=[authorid]&jelleg=1,5

Példa: http://vm.mtmt.hu/search/slist.php?AuthorID=10001502&jelleg=1,5

vagy: http://vm.mtmt.hu/search/slist.php?AuthorID=10001502&jelleg=1-8

b) Egy *közlemény azonosítója* például a szerkesztési listában a [ ] közötti rész:

G Kalácska

An engineering approach to dry friction behaviour of numerous engineering plastics with respect to the mechanical properties

EXPRESS POLYMER LETTERS 7:(2) pp. 199-210. (2013)

Nyelv: Angol

Folyóiratcikk/Szakcikk/Tudományos [2128894]

Ebből a 2128894 az azonosító.

Az 5 közleményazonosítóból a link közvetlenül így képezhető és ellenőrizhető:

[munkás-

ság]&st\_on=1&url\_on=1&com\_on=1&type\_on=1&la\_on=1&abs\_on=1&Docu mentID=[azon1],[azon2],[azon3],[azon4],[azon5]

például:

http://vm.mtmt.hu/search/slist.php?AuthorID=10001502&st\_on=1&url\_on=1&com on=1&type\_on=1&la\_on=1&abs\_on=1&DocumentID=1151382,2128894,189 4562,2032636,2125964

c) Egy *idéző azonosítója* például a szerkesztési listában a [ ] közötti rész:

Jin X, Zhang T, Guan X, Wang H, Gu J

Research on the 3D solid modeling with high precision of special reducer gear Journal of Convergence Information Technology 7: (15) pp. 513-520. (2012) Folyóiratcikk [12552898]

Ebből a 12552898 az azonosító.

Az 5 azonosítóból az idézők linkje közvetlenül képezhető és ellenőrizhető, például: http://vm.mtmt.hu/www/index.php?mode=html&st\_on=1&url\_on=1&com\_on=1&ty pe\_on=1&la\_on=1&cite\_type=4&ctx\_on=1&DocumentID=i12684096,12682583, 12682588,13488331,12552898

### **8) Egyéni szakmai magyar honlap javítása**

A kérelmezői adatlapon meg kell adni az egyéni szakmai honlap címét is. Ezen a honlapon adjunk meg minden olyan információt, amit az előterjesztő vagy a bizottság szakmailag értékelhet, főleg amit máshol még nem adtunk meg. Ilyen információk például: különböző profilok (részben az MTMT-ben is megadjuk, de jó, ha innen is elérhető: ResearcherID,

ScopusID, Google Scholar ID, ResearchGate, Orcid, ODT honlap címe), minden, ami létezik és az értékelést segíti. Ezekről információ itt is található: http://www.mit.bme.hu/services/pubinfo/szerzoi-profilok.doc

# **C. TANÁCSOK A BEVITELHEZ**

1) Létezik egy részletes *tanácsgyűjtemény* az MTMT/BME-PA-hoz, talán ezzel érdemes kezdeni. Nemcsak doktori felvivőknek szól, hanem az MTMT/BME-PA összes felhasználójának:

http://www.mit.bme.hu/services/pubinfo/gyik.pdf

Sőt, a http://www.mit.bme.hu/services/pubinfo/ oldalon is sok részlettel kapcsolatos információ össze van gyűjtve.

Érdemes rászánni egy nyugodt órát, és áttanulmányozni ezeket.

2) A *felvitel* nem egyszerű, de nem is boszorkányság. Kell hozzá egy kis számítógépes ismeret, és egy kis könyvtári ismeret, de nem több, mint amennyi egy átlag kutatónak általában megvan. Ha mégis segítség kell, általában elég egy ügyes adminisztrátor vagy könyvtáros segítsége (lásd a 17) pontot).

Egy leírás itt olvasható: http://www.mit.bme.hu/services/pubinfo/adatfelvitel.html

Ha valakinek nincs türelme a saját felvitelhez, akkor például a BME-OMIKK-ot bízhatja meg a bevitellel (általában díjazásért). Az MTMT-be az MTA Könyvtára is vállal bevitelt.

3) Gyakori probléma a *duplumkezelés.* Sajnos szerzők számára egyelőre még nem létezik könnyen kezelhető duplumkezelő oldal, de a tanszéki adminisztrátor erre jogosult.

A szerző számára most lehetséges eljárások az alábbiak.

Általános elv az, hogy törölni csak akkor lehet, ha ezzel más listáját nem befolyásoljuk, vagyis a már másik szerzőhöz is hozzárendelt közleményeket nem törölhetjük. Ráadásul az egyszer már jóváhagyott hivatkozásokat szerzőként vagy intézményi adminisztrátorként sem törölhetjük.

Ugyanakkor a mi tulajdonunkban lévő közleménytételeket az MTMT-ben nem tudjuk máshoz hozzárendelni, legfeljebb a tanszéki MTMT adminisztrátor (ha mindketten ugyanazon a tanszéken vannak). A doktorandusz-konzulens együttes közlemények így kezelhetők. Viszont hivatkozásokat a más tulajdonában lévő tételekhez is felvihetünk.

Ha valaminek törléséhez/megváltoztatásához nincs jogunk, a rendszeradminisztrátor segítségét kérhetjük (lásd a 17)-18) pontokat).

a) Közleményduplumok felismerése és kezelése

 $\overline{a}$ 

A szerkesztési oldalon állítsuk a közleményeket cím szerinti sorrendbe (a hivatkozásoknak csak a számát jelentessük meg). A duplumok általában közvetlenül egymás alatt láthatók.<sup>7</sup>

 $^7$  A duplumok keletkezésének egyik fő oka az, hogy két társszerző párhuzamosan felviszi az azonos tételeket. Ez sokszor csak akkor derül ki, ha magunkhoz rendeltük a szerzői nevünk alatt szereplő tételeket. Ennek ellenére érdemes megtenni a magunkhoz rendelést, mert hosszú távon mindannyian a közösen kezelt közleményekkel járunk jól (például a közös hivatkozási listák miatt).

A duplumokat egyesítenünk kell. Mivel ezt szerzőknél nem támogatja kezelőablak, helyette a következőket tehetjük:

- i) döntsük el, melyiket tartjuk meg. Szempontok:
	- a saját tulajdonunkban lévő tételek adatait tudjuk kijavítani, a más tulajdonában lévőt nem – ez amellett szól, hogy a magunkét töröljük, mert annak változtatni tudjuk az adatait
	- azt a változatot érdemes megtartani, amelynek több hivatkozása van
	- a mi nevünkön lévő és máshoz nem rendelt tételeket sajnos nem törölhetjük (ez az MTMT szabálya). Ilyenkor az MTMT adminnak kell írni.
- ii) A megtartandó tételnél javítsuk az adatokat, vagy kérjük az admin segítségét.
- iii) A törlendő tétel eltérő hivatkozásait másoljuk át a megtartandó tételhez. Legegyszerűbb így: a megtartandó tételnél az "Idézők" gomb megnyomása után a megjelenő oldalon jobbra fenn ezt látjuk: "Idéző ide másolása". A mezőbe beírva az átmásolandó hivatkozás azonosítóját, a "Másol" gomb létrehozza itt is az hivatkozást. A függő/függetlenség persze a közlemény szerzőitől is függ, ezért nem másolódik át: be kell állítani.
- iv) A törlendő közleményt jelöljük meg feltűnően (pl. a címe elé beírjuk: TÖR-LENDŐ). Ha nem lehet, akkor az azonosítóját (és a megtartott tétel azonosítóját) adjuk meg a rendszeradmin számára (17)-18) pont).
- b) Hivatkozás-duplumok felismerése és kezelése

A hivatkozások szerkesztő oldalán a "Rendezés"-t állítsuk "Cím, Év, Első szerző" sorrendbe. A duplumok általában egymás alatt láthatók.

- i) Ha tudjuk (van "Törlés" gomb), az egyik tételt töröljük
- ii) Ha nem tudjuk törölni, marad a rendszeradminisztrátor (17)-18) pont). Addig is érdemes a cím elejére beírni: "TÖRLENDŐ", és a függő/függetlent átállítani függő-re (legalábbis ha lehet, ezzel el lehet kerülni az esetleges kellemetlen vitákat, a független hivatkozások közül így azonnal eltűnnek a duplumok).

Fontos megjegyezni, hogy hivatkozásfelvitel (import) után jóváhagyásig az hivatkozások törölhetők, ha tehát duplumgyanús a dolog, jóváhagyás előtt érdemes a törlést eldöntenünk.

- 4) Közvetlenül beadás előtt érdemes az utolsó 1-2 év közleményeit és hivatkozásait végignézni és javítani. Ami felvitelkor "submitted" vagy "accepted" volt, az ma már megjelent közlemény/hivatkozás lehet. Az ott felejtett megjegyzések hanyag benyomást keltenek.
- 5) Ugyancsak célszerű beadás előtt legalább a fontos tételek (könyvek, könyvfejezetek, folyóiratcikkek) adatait még egyszer ellenőrizni: minden pontosan és helyesen van-e megadva. Támadható, ha kiderül, hogy néhány "szakcikk" igazából konferenciacikk, egy "könyv" valójában belső kiadvány, néhány "konferenciacikk" voltaképpen csak előadás-kivonat. Ezeket a szerzőnek ránézésre tudnia kell, és könnyen javítani is tudja. Emiatt az ilyen hibák valótlan adatmegadásnak számíthatnak.
- 6) Az MTMT-s szerzői szerkesztési listában megjelenhet egy sor "migrált" jelzésű tétel. Ezeket csak az MTMT adminisztrátorok (lásd lejjebb) tudják törölni. Ugyanakkor a publikus listában nem jelennek meg, ezért a beadandó listát nem befolyásolják, vagyis nem baj, hogy ott vannak, de tény, hogy szerkesztéskor zavarják az áttekintést.
- 7) Amennyiben egy közlemény alatt nem jelenik meg a "Hiányzó adatok" lila felirat, az adatmegadás a program számára teljes. Ettől még az Osztály nem biztos hogy értékeli (pl. konferenciacikkek oldaszáma, könyvek oldalszáma kell).
- 8) Vannak "társszerzős" közlemények, melyeket a társszerző vitt fel korábban, helyenként tévesen, vagy azóta már kezelt, de felvitelkor még hibás típusmegadással/besorolással. Ez értékelési zavarokat (veszített pontokat) jelenthet a mostani doktorjelöltnek. Ennek három megoldása van:
	- nehéz: a szerzőtársat megkérjük a javításra,
	- kevésbé nehéz: az MTMT-adminisztrátort megkérjük a javításra (lásd 17) pont), ha típusmódosításra van szükség, azt amúgy is csak ő tudja elvégezni., utolsó mentsvár: a duplumjelzéssel nem törődve újra felvisszük a közleményt/hivatkozást a jó adatokkal, és a társszerző által felvitt közleményből töröltetjük hozzárendelésünket, illetve a hibásan megadott hivatkozást töröltetjük: ezeket megint csak az rendszeradmin képes elvégezni.
- 9) A Műszaki Tudományok Osztálya kéri az idézők jelölését. Ezek így végezhetők el a szerzői oldalról:
	- *9. Függő/független jelölés*
	- *11. További jelölések ha kell (hazai/nemzetközi)* (kiadás és szerzők jelölése)

A megnyíló weboldal segítségével a jelölések gyorsan és egyszerűen elvégezhetők.

- 10) Rendszeres kérdés, hogy bizonyos cikkeket miért nem tekint a rendszer lektoráltnak. Ennek részletes magyarázata a "Gyakran ismételt kérdések"-ben olvasható (a kérdés címe: *A folyóiratnál (a pontozott listában) az jelenik meg, hogy "Nem lektorált" vagy "Nincs adat lektoráltságról", de tudom, hogy ez téves. Mit tegyek?*).
- 11) Előfordul, hogy lehúzó menüből kiválasztandó adatoknál (város, kiadó, folyóirat, stb.) a kívánt tétel nincs a listában, vagy hibás. Ebben csak a rendszeradminisztrátorok tudnak segíteni. Teendő:
	- A közleményeket elmenthetjük hiányos adattal, mentéskor megjelenik egy mező, ahova be lehet írni, hogy "nem tudtam beírni a következőt", megadni mit, és az admin ezeket időnként (vagy amikor külön megkérjük) javítja. (lásd 17) pont).
	- Hivatkozásoknál erre a jelölésre nincs mód, el kell érni, hogy az adminisztrátorok javítsanak. A folyóiratok címe, konferenciák városa és országa viszont kézzel beírható.
- 12) A hivatkozások listája frissíthető a Web of Science alapján (Minerva program). Az MTMT-ben a jogosultság korlátozott: az adminisztrátorok akkor tudják javítani a szerzők adatait, ha azt az admin jogosultság lehetővé teszi.
- 13) Mindenkit elfog időnként a kétely: jó helyre vitte-e be az hivatkozásokat? Hogyan lehet ezt ellenőrizni? Az MTMT-ben erre van néhány egyszerű lehetőség.
	- Web of Science vagy Scopus importtal bevitt hivatkozásoknál szerkesztő módban megjelenik az "Irodalomjegyzék". Erre kattintva azonnal látható, hogy az adott tétel tényleg hivatkozik-e az adott cikkre.
	- A hivatkozó cikknél (és a saját cikkeknél is) kattintható az azonosítás után (vagy az import következtében eleve ott van) a link: "WoS". Ez az adott rekord adatait mutatja a Web of Science-ben: saját közlemény esetén a részletes adatoknál a "Times cited:" mellett látható szám linkjét, hivatkozás esetén a "References:" melletti szám linkjét kattintva ellenőrizhetjük a hivatkozást.
- megjelenik a "Scopus" link is, legalábbis ahol az azonosítót megadtuk (pl. importtal), és itt is ellenőrizhető a hivatkozás.
- 14) Célszerű teljes szövegű cikkeinket is elérhetővé tenni (lásd

http://www.mit.bme.hu/services/pubinfo/teljes-cikk.htm). Így az interneten böngésző doktoranduszok könnyen megtalálják, elolvassák, és hivatkozzák a számukra hasznos cikkeket. Ehhez persze mielőbb elérhetővé kell tenni a teljes szövegeket.

- 15) Néhány kutatónak TeX formában vannak az adatai. Esetükben a deTeX program, majd a Word formán keresztül a publex program segít: http://www.mit.bme.hu/services/pubinfo/pub-cit-lista.html/
- 16) Akinek BibTeX formában vannak az adatai, az jelenleg ezeket bib→XML→RIS formába tudja konvertálni, majd ezeket be tudja importálni: http://www.mit.bme.hu/services/pubinfo/KPA/programok/
- 17) Bizonytalan esetekben tanácsot/segítséget lehet kérni a következőktől:
	- MTMT (https://vm.mtmt.hu/):
		- o intézményi adminisztrátor
		- o Fórum (a szerző által használt oldalak tetején)
		- o MTMT rendszeradminisztrátorok: email a weblapok alján, illetve tel: 411- 6323
		- o BME tanszéki MTMT adminisztrátor, illetve felelős: http://www.omikk.bme.hu/286-tanszeki-adminisztratorok-elerhetosege

Arra gondoljunk, hogy minél nagyobb egy felelős területe, annál többen kérdezhetik, tehát amit lehet, oldjunk meg helyben.

18) Ha javítást kérünk, akkor a pontos adatokat úgy lehet megadni, hogy a szerkesztő listából kimásoljuk a teljes tételt, ez egyrészt könnyen áttekinthető, másrészt tartalmazza a [ ] között látható azonosító számot, amiből egyértelmű, hogy miről beszélünk. Sajnos önmagában a [ ] azonosító nem is egyértelmű, mert az is előfordulhat, hogy a közlemény és hivatkozó azonosítója megegyezik, vagyis a szám mellett muszáj megadni, hogy közleményről vagy idézőről van szó.